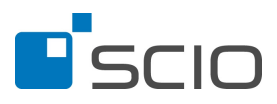

## **I N S T R U K C E**

## **pro žáky**

**M a t u r i t n í t r é n i n k** 

8. – 23. 11. 2012

## **REALIZACE ON-LINE TESTOVÁNÍ**

- Jako žák se přihlaste do svého profilu na stránce **http://testovani.scio.cz** pod přístupovými údaji, které jste obdržel/a od svého vyučujícího.
	- o kód uživatele: **hash žáka**
	- o heslo: **heslo**
- Zobrazí se Vám následující stránka:

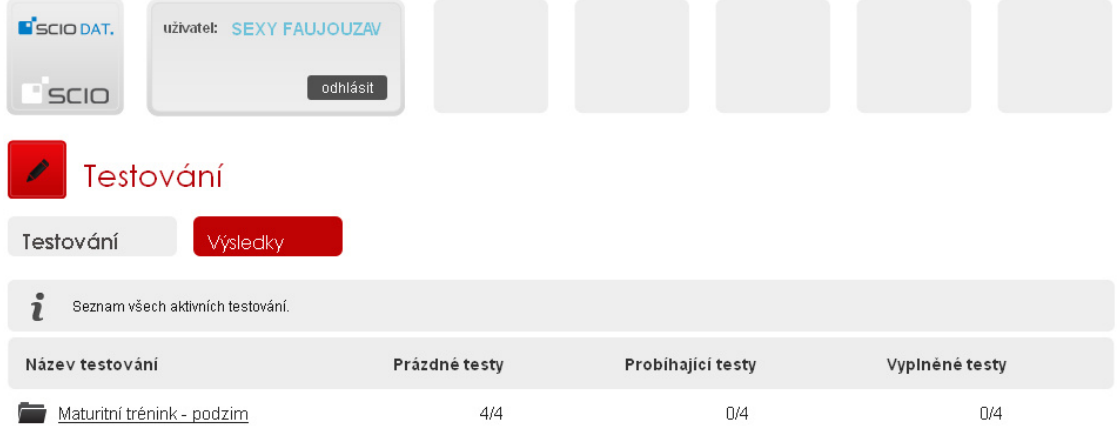

- V sekci "Testování" se Vám zobrazí všechna testování, která máte aktivní. Sekce "Výsledky" obsahuje výsledky jednotlivých testů, které jste již absolvoval/a.
- V sekci "Testování" kliknutím na odkaz "Maturitní trénink podzim" přejdete na stránku s aktivními testy (český jazyk, matematika, anglický jazyk, německý jazyk). Zobrazí se Vám pouze ty testy, které Vám Váš vyučující přiřadil.

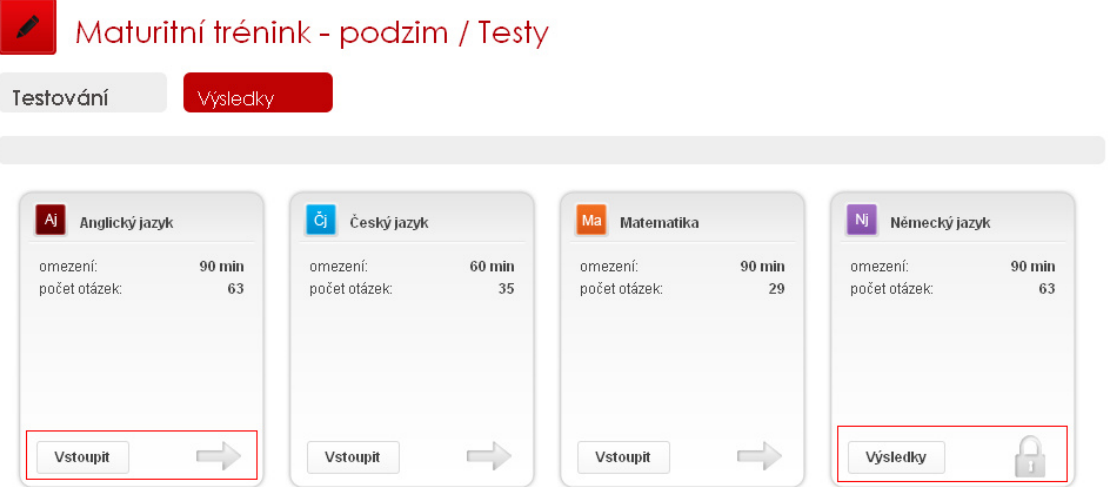

- **V případě, že jste již některý z testů absolvoval/a**, je test již uzamčen a je možné podívat se na jeho výsledky kliknutím na "Výsledky" výsledky" u daného testu, viz test z německého jazyka.
- **V případě, že test teprve čeká na vyplnění**, je možné vstoupit na jeho úvodní stránku kliknutím na "Vstoupit" Vstoupit

Pozor! Kliknutím na "Vstoupit" se dostanete nejprve k instrukcím, které se k danému testu vztahují. Samotný test spustíte až na následující stránce kliknutím na "Start".

**Věnujte prosím maximální pozornost instrukcím, které jsou zobrazeny před zahájením každého testu. U cizích jazyků je nutné před spuštěním samotného testu stáhnout poslech k poslechovým úlohám.**  Odkaz ke stažení je dostupný v instrukcích před testem z cizího jazyka (po kliknutí na "Vstoupit"). **TEST Z CIZÍCH JAZYKŮ ZAČÍNÁ POSLECHOVÝM CVIČENÍM!** 

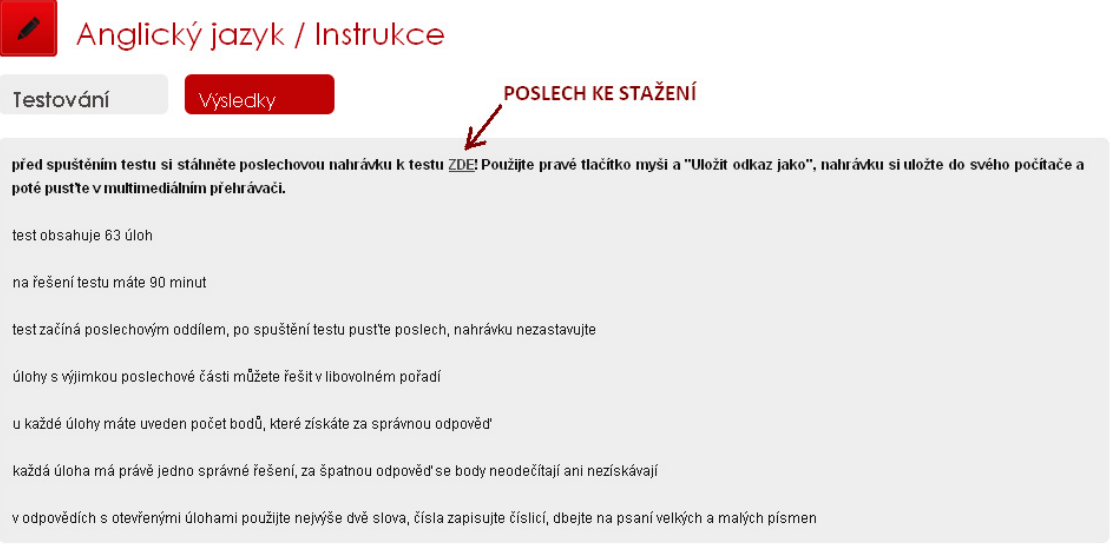

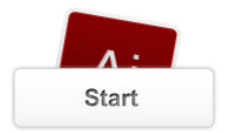

Kliknutím na "Start" se Vám spustí zvolený test. Od této chvíle Vám běží čas (ten běží, i když aplikace spadne, nebo se přihodí něco nečekaného – toto opatření znemožňuje, aby se v průběhu testu žáci odhlásili a později se zase přihlásili; pokud dojde k technickému problému, obraťte se na svého vyučujícího, aby Vám např. prodloužil čas na řešení).

V případě, že spouštíte **test z cizího jazyka**, je nutné mít připravený poslech a spustit jej ve stejnou dobu v multimediálním přehrávači (Windows Media Player, VLC player, apod.). Test začíná poslechovým cvičením. **Nahrávku nezastavujte!**

• V horní části obrazovky se Vám zobrazí název testu, čísla jednotlivých úloh a čas, který Vám zbývá do vyplnění testu. Úlohy můžete řešit v libovolném pořadí. U testu z cizího jazyka je nutné nejprve absolvovat celé poslechové cvičení.

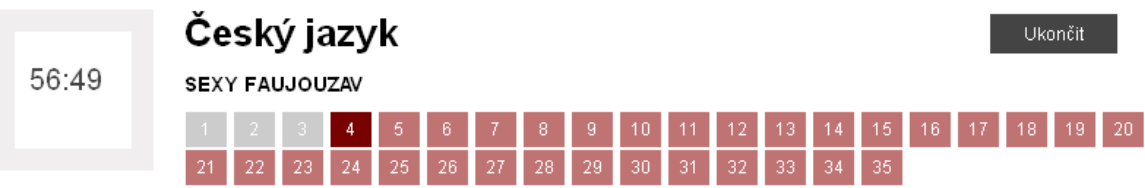

Úlohy, které jsou zbarveny šedou barvou, jsou ty, na které jste již odpověděl/a. Tmavě červená je úloha, kterou právě řešíte, světle červené jsou úlohy, které čekají na vyřešení.

- Úlohy se skládají z několika částí barevně je odlišeno společné zadání, instrukce a znění úlohy
	- o společné zadání se zobrazuje u každé úlohy, ke které se vztahuje, nikoli pouze jednou nahoře nad všemi takovými úlohami
	- o odpovědi jsou ve spodní části pod zněním úlohy, vybranou odpověď označíte kliknutím na písmeno, které odpověď označuje
	- o u otevřených úloh odpověď napište do prázdného políčka pod zadáním
	- o odpověď na úlohu se Vám uloží až při přechodu na další úlohu
	- o v horní části jsou odkazy přímo na konkrétní úlohy (čísla úloh) můžete přeskočit z první rovnou na poslední úlohu nebo kamkoliv jinam
- Úlohy můžete řešit v libovolném pořadí, vracet se k nim či měnit odpovědi. To vše až do vypršení času stanoveného pro testování nebo kliknutí na tlačítko "Ukončit" **Wikončite Marior alectivál kterým ukončíte testování před**

vypršením časového limitu. Zobrazí se Vám informace, kdy je možné ještě ukončení zrušit.

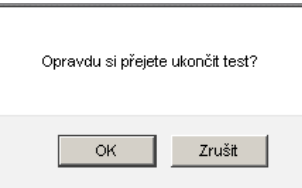

Tlačítko "Ukončit" je nevratné od tohoto okamžiku již není možné do testu vstoupit či měnit odpovědi. Po vypršení času se otevře informační okno s výsledky testu.

Český jazyk / Výsledky

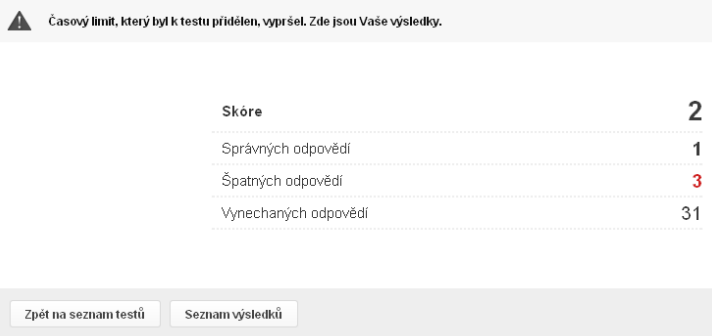

Pokud je test vyhodnocen, zobrazí se stránka s informacemi o testu, kde je uvedeno skóre, úspěšnost apod.

• V sekci "Výsledky" je možné prohlížet výsledky všech dosud absolvovaných testů a stáhnout pdf soubor s podrobnými výsledky.

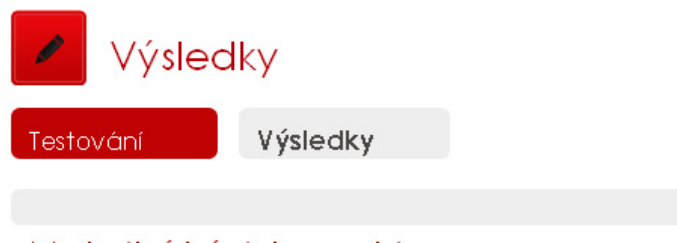

## Maturitní trénink - podzim

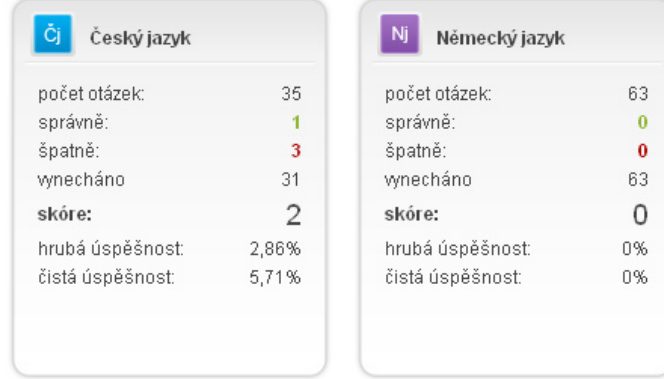